## **キャッシュのクリア(Edge利用初回のみ)**

## 1.Edgeでブラウザを開き、「・・・」を選択し、「設定」をクリックする

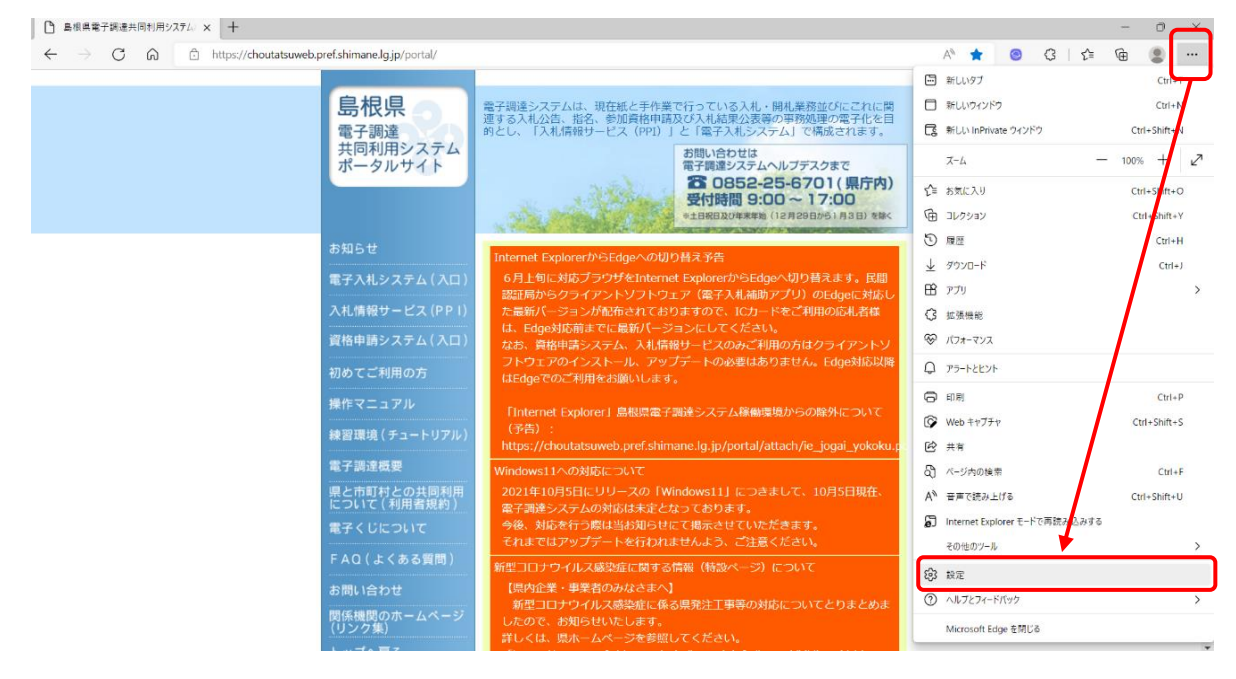

## 2.「設定」の「プライバシー、検索、サービス」をクリックする

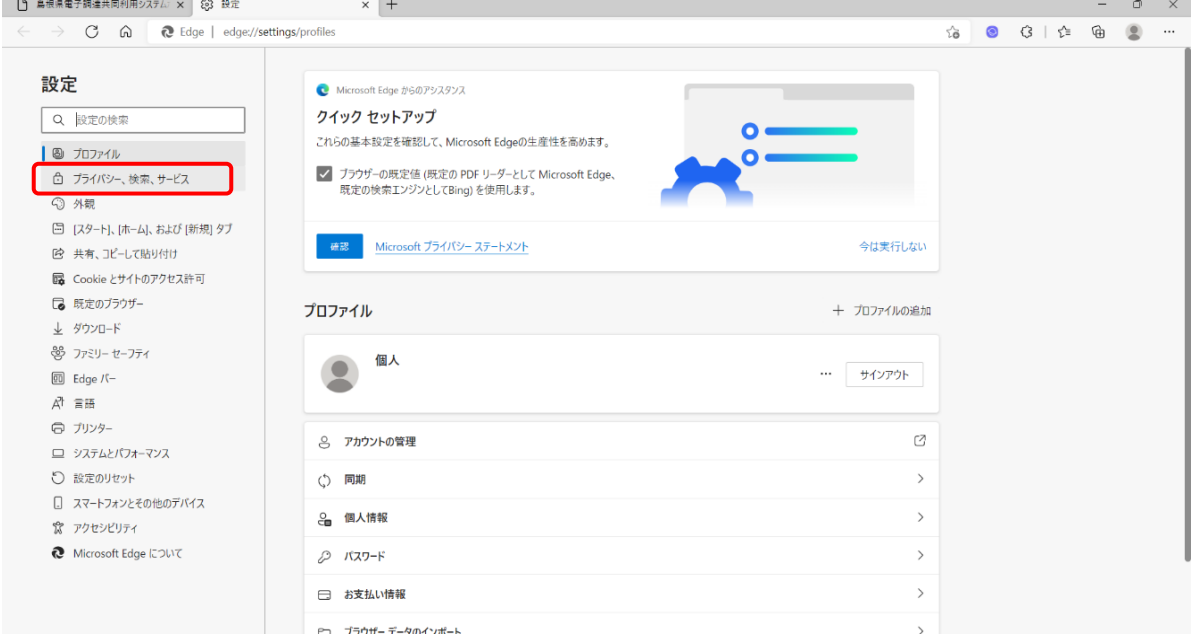

## **キャッシュのクリア(Edge利用初回のみ)**

3.「今すぐ閲覧データをクリア」の「クリアするデータの選択」を押下する

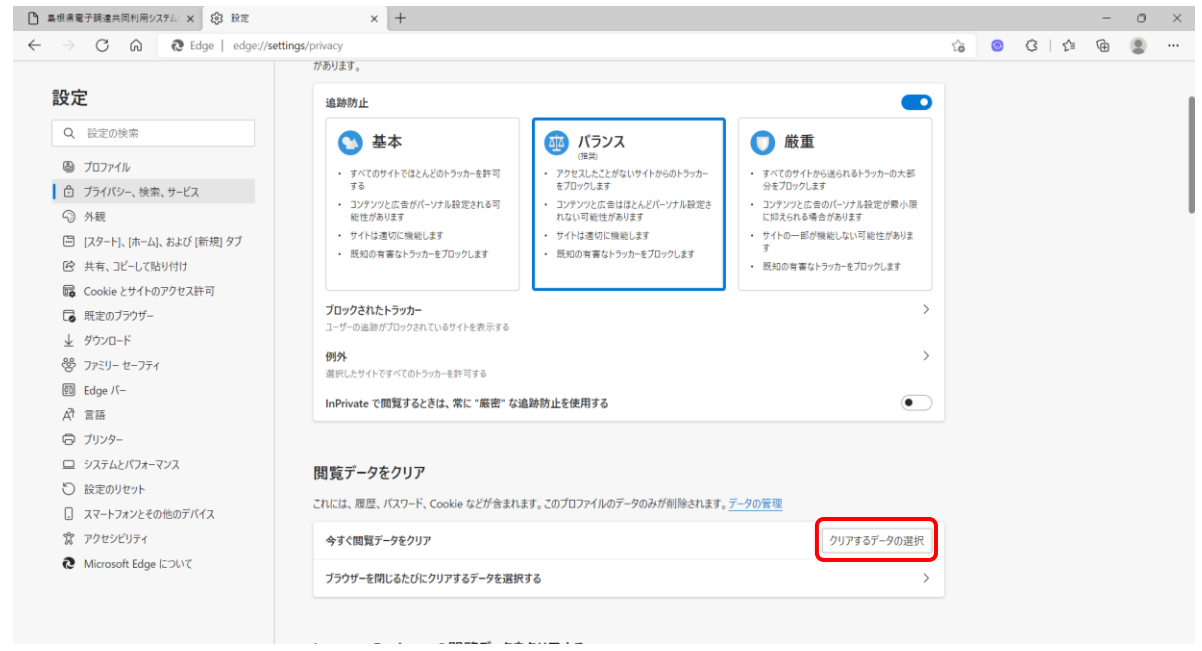

4.「Cookieおよびその他のサイトデータ」と「キャッシュされた画像とファイル」にチェック が入っていることを確認し、「今すぐクリア」を押下する

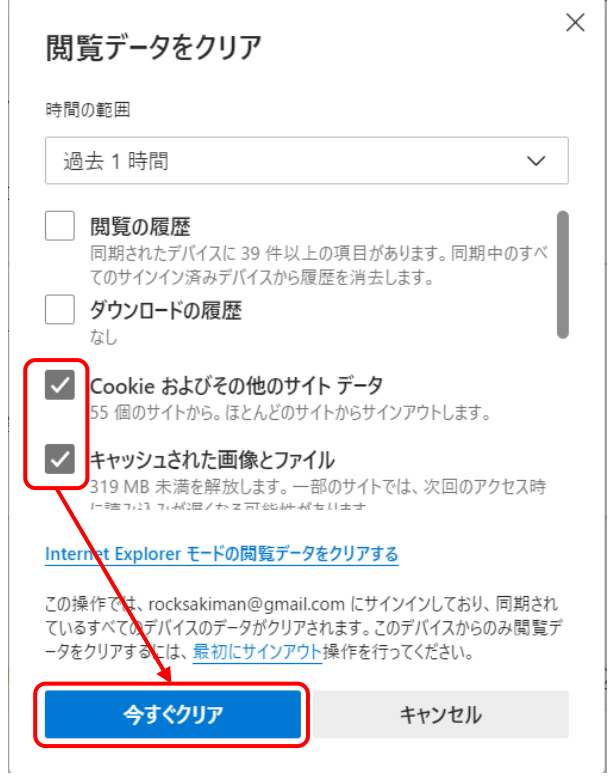

以上でキャッシュのクリアは終了です。